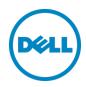

# Setting Up the DR Series System on Veeam®

Quest Engineering June 2017

### Revisions

| Date          | Description                                                              |
|---------------|--------------------------------------------------------------------------|
| January 2014  | Initial release                                                          |
| May 2014      | Updated to add note to explain purpose of enabling dedupe on Veeam side. |
| July 2014     | Updated to add workflow specific best practices                          |
| April 2015    | Updated with Veeam 8.0 screenshots                                       |
| June 2015     | Updated cleaner recommendations                                          |
| November 2015 | Updated with Instant Recovery with DR series                             |
| April 2016    | Updated with Veeam 9.0 screenshots and its features                      |
| November 2016 | Updated for the DR Series system release 4.0.                            |
| June 2017     | Updated for Rapid CIFS support                                           |

THIS WHITE PAPER IS FOR INFORMATIONAL PURPOSES ONLY, AND MAY CONTAIN TYPOGRAPHICAL ERRORS AND TECHNICAL INACCURACIES. THE CONTENT IS PROVIDED AS IS, WITHOUT EXPRESS OR IMPLIED WARRANTIES OF ANY KIND.

© 2016 Dell Inc. All rights reserved. Reproduction of this material in any manner whatsoever without the express written permission of Dell Inc. is strictly forbidden. For more information, contact Dell.

PRODUCT WARRANTIES APPLICABLE TO THE DELL PRODUCTS DESCRIBED IN THIS DOCUMENT MAY BE FOUND AT: <a href="http://www.dell.com/learn/us/en/19/terms-of-sale-commercial-and-public-sector">http://www.dell.com/learn/us/en/19/terms-of-sale-commercial-and-public-sector</a> Performance of network reference architectures discussed in this document may vary with differing deployment conditions, network loads, and the like. Third party products may be included in reference architectures for the convenience of the reader. Inclusion of such third party products does not necessarily constitute Dell's recommendation of those products. Please consult your Dell representative for additional information.

Trademarks used in this text:

Dell<sup>TM</sup>, the Dell logo, PowerVault<sup>TM</sup>, EqualLogic<sup>TM</sup> are trademarks of Dell Inc. Other Dell trademarks may be used in this document. Microsoft<sup>®</sup>, Windows Server<sup>®</sup>, Internet Explorer<sup>®</sup>, MS-DOS<sup>®</sup>, Windows Vista<sup>®</sup> and Active Directory<sup>®</sup> are either trademarks or registered trademarks of Microsoft Corporation in the United States and/or other countries. Veeam® and Veeam Backup & Replication<sup>TM</sup> are registered trademarks or trademarks of Veeam Software. Other trademarks and trade names may be used in this document to refer to either the entities claiming the marks and/or names or their products and are the property of their respective owners. Dell disclaims proprietary interest in the marks and names of others.

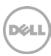

# Table of contents

| Rev                                                                                       | isions                                                 |                                                               | 2  |
|-------------------------------------------------------------------------------------------|--------------------------------------------------------|---------------------------------------------------------------|----|
| Exe                                                                                       | ecutive                                                | summary                                                       | 4  |
| 1                                                                                         | Installing and configuring the DR Series system        |                                                               |    |
| 2                                                                                         | Creating and configuring target container(s) for Veeam |                                                               |    |
| 3                                                                                         | Setting up Veeam                                       |                                                               |    |
| 4 Setting up DR Series native replication and restore from a replication target container |                                                        |                                                               |    |
|                                                                                           | 4.1                                                    | Building a replication relationship between DR Series systems | 25 |
|                                                                                           | 4.2                                                    | Restoring data from the target DR Series system               | 27 |
| 5 Configuring Rapid CIFS for Veeam                                                        |                                                        |                                                               | 34 |
|                                                                                           | 5.1.1                                                  | Windows prerequisites                                         | 34 |
|                                                                                           | 5.1.2                                                  | Installing Rapid CIFS on a Backup Proxy Server                | 34 |
| 6                                                                                         | Using                                                  | Instant VM Recovery with the DR Series system                 | 37 |
|                                                                                           | 6.1                                                    | Instant Recovery with ESX                                     | 37 |
|                                                                                           | 6.2                                                    | Instant Recovery with Hyper-V Server                          | 43 |
|                                                                                           | 6.2.1                                                  | Enabling Instant Recovery for Hyper-V VM backups              | 43 |
|                                                                                           | 6.2.2                                                  | Performing Instant Recovery                                   | 43 |
|                                                                                           | 6.3                                                    | Finalizing Instant VM recovery                                | 49 |
|                                                                                           | 6.3.1                                                  | Migrating the VM to production                                | 49 |
|                                                                                           | 6.3.2                                                  | Terminating the Instant VM Recovery session                   | 50 |
| 7                                                                                         | Backup copy operation.                                 |                                                               | 51 |
| 8                                                                                         | Setting up the DR Series system cleaner                |                                                               |    |
| 9                                                                                         | Monitoring deduplication, compression, and performance |                                                               |    |

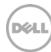

# Executive summary

This document provides information about how to set up the DR Series system as a backup target for Veeam<sup>®</sup> Backup & Replication<sup>TM</sup> software.

For additional information, see the DR Series system documentation and other data management application best practices whitepapers for your specific DR Series system at:

http://support.quest.com/DR-Series

**Note:** The DR Series system and Veeam screenshots used in this document may vary slightly, depending on the DR Series system firmware version and Veeam version you are using.

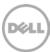

# 1 Installing and configuring the DR Series system

- 1. Rack and cable the DR Series system, and power it on.
- 2. In the *Dell DR Series System Administrator Guide*, see the following sections for information about using the iDRAC connection and initializing the appliance.
  - "iDRAC Connection",
  - "Logging in and Initializing the DR Series system"
  - "Accessing IDRAC6/Idrac7 Using RACADM"
- 3. Log on to iDRAC using the default credentials (username: root and password: calvin) and either:
  - the default address 192.168.0.120,
  - or the IP address that is assigned to the iDRAC interface
- 4. Launch the virtual console.

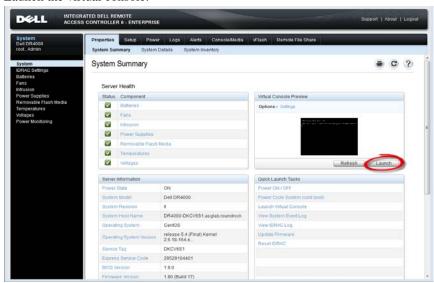

5. When the virtual console is open, log on to the system as the user **administrator** with the password **St0r@ge!** (The "0" in the password is the numeral zero).

```
Ocarina release 1 (EAR-1.00.00) Build: 32850
Kernel Z.6.18-164.cl5 on an x86_64

localhost login: administrator
Password: StOr@ge!
```

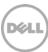

6. Set the user-defined networking preferences as needed.

```
Would you like to use DHCP (yes/no)?

Please enter an IP address:

Please enter a subnet mask:

Please enter a default gateway address:

Please enter a DNS Suffix (example: abc.com):

Please enter primary DNS server IP address:

Would you like to define a secondary DNS server (yes/no)?

Please enter secondary DNS server IP address:
```

7. View the summary of preferences and confirm that it is correct.

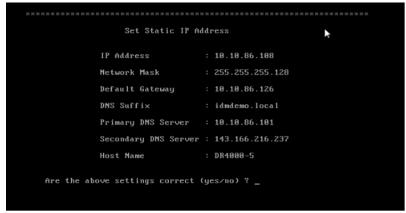

8. Log on to the DR Series System administrator console, using the IP address you just provided for the DR Series System, with the username **administrator** and password **St0r@ge!** (The "0" in the password is the numeral zero.).

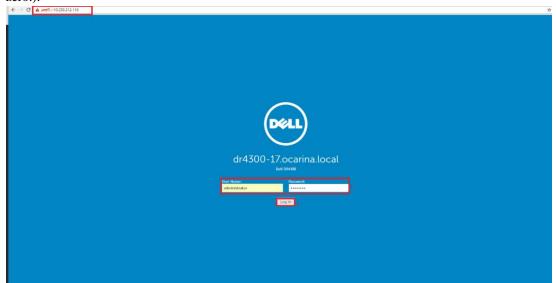

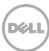

9. Join the DR Series system to your Active Directory domain.

**Note:** If you do not want to add the DR Series system to Active Directory, see the *DR Series System Owner's Manual* for guest logon instructions.

- a. In the left navigation area, click **System Configuration** > **Active Directory**.
- b. On the Active Directory page, click Join.

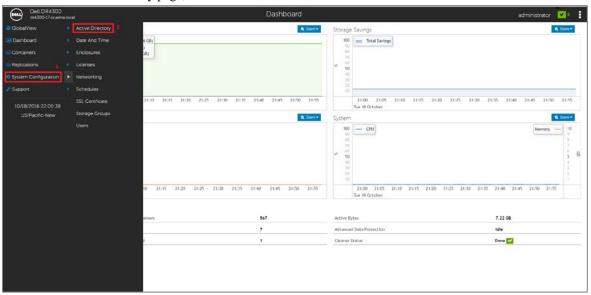

c. Enter your Active Directory credentials and click Join.

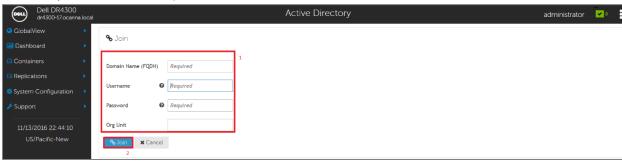

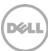

# 2 Creating and configuring target container(s) for Veeam

1. Select **Containers** in the left navigation area of the DR Series system GUI, and, on the Action Menu in the upper right corner, click **Add Container**.

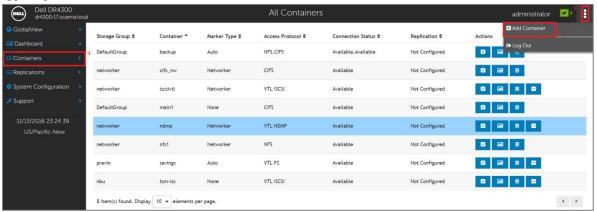

2. Enter a Container Name, and, for Access Protocol, select NAS (NFS, CIFS). Click Next.

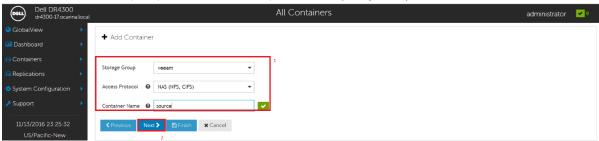

3. Select NFS or CIFS as appropriate, select Auto for Marker Type, and click Next.

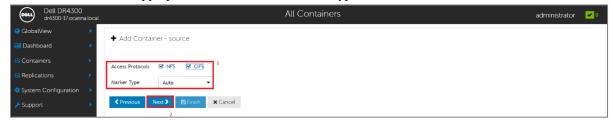

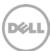

4. Enter the backup container information for NFS options as needed, and then click **Next**.

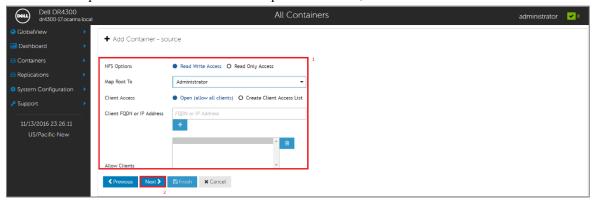

5. Enter backup container information for CIFS options as needed, and then click Next.

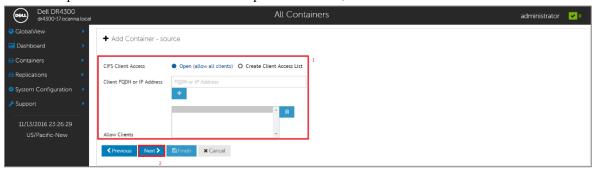

6. Confirm the settings and click **Save**.

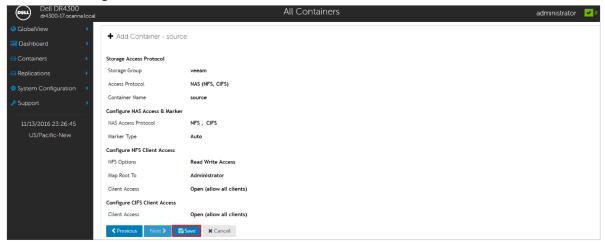

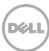

#### 7. Confirm that the container is added.

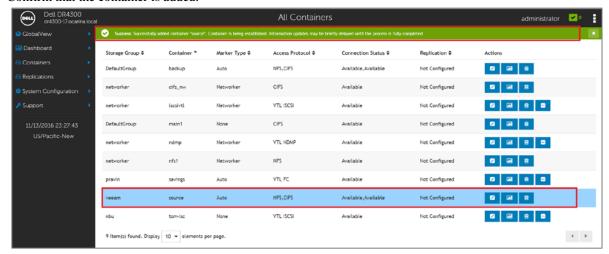

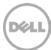

# 3 Setting up Veeam

#### **Notes:**

To maximize the DR Series system and Veeam deduplication savings, you should use the exact settings in this guide for all the data being backed up. The backup data will change format completely when backup settings are changed. Hence, to get accurate savings numbers, all the data should be backed up with the same settings.

- 1. Open the **Veeam Backup & Replication** console.
- 2. In the Backup Infrastructure section, right-click Backup Repositories, and click Add Backup Repository.

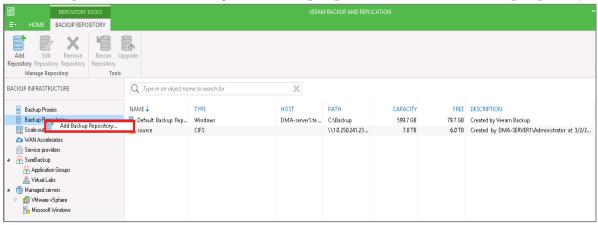

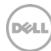

3. Enter a name for the DR Series system container repository and click Next.

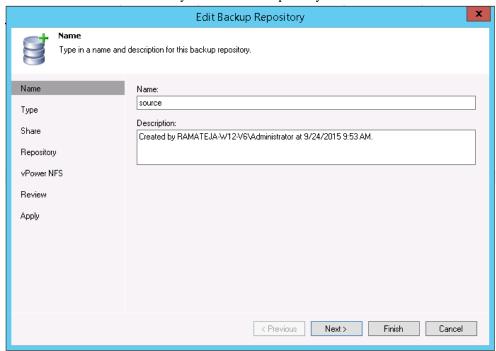

4. For a CIFS container, select **Shared folder** as the type of backup repository, and click **Next**.

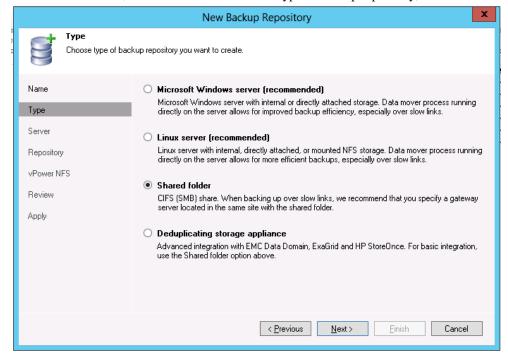

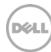

5. (For CIFS) In the **Shared folder** field, enter the DR Series system container share UNC path (or TCP/IP address to replace hostname), select the Gateway Server, and click **Next**.

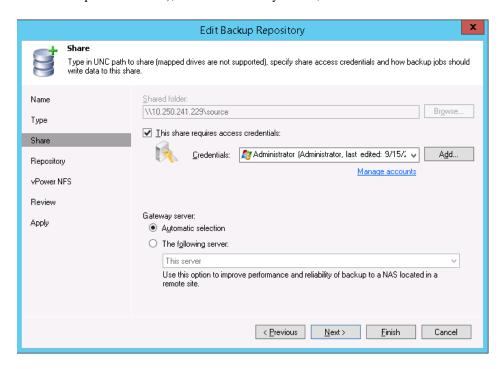

**Note**: The Veeam Server is supported on the Windows platform only. To configure an NFS container from the DR Series system as a backup repository, you need to add the Linux server where the NFS container would be mounted.

6. (For NFS) Select **Linux Server** (recommended) as the type of Backup Repository, then click **Next**.

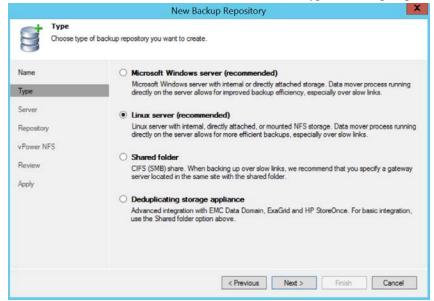

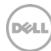

7. Add the New Repository server (Linux) or select the server from the list if added already.

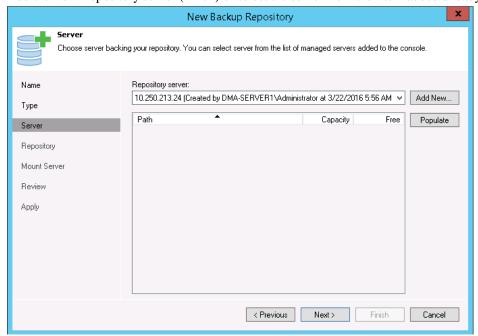

8. Mount the DR Series system NFS Container on this Linux server, and enter the container mount path as the Backup Repository.

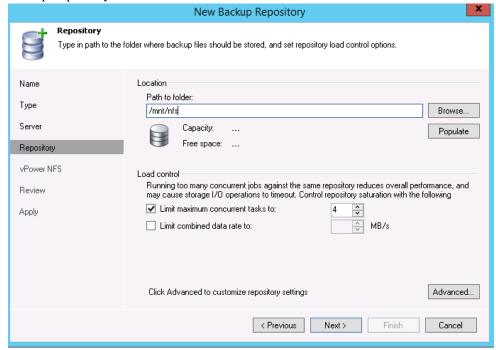

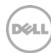

9. To customize the repository settings, click **Advanced**.

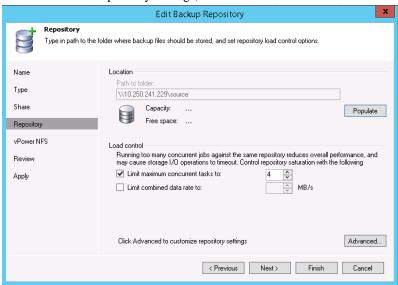

**Note**: Refer to the *DR Series System Interoperability Guide* for information on **maximum concurrent jobs** supported for CIFS/NFS for your DR Series model. The maximum concurrent tasks also depend on the number of CPU cores of the Veeam Server. To run more tasks in parallel, you can add more **Backup proxy servers** to the Veeam server.

10. Select the option, Decompress backup data blocks before storing.

**Note**: Clearing the selection for the **Decompress backup data blocks before storing** option can increase your overall deduplication storage capacity usage. It is not recommended to switch these settings after the data has been written to the DR Series system.

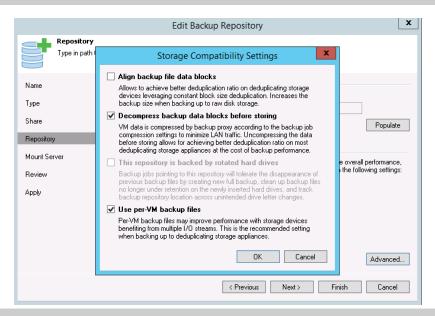

Warning: Do not change the **Align backup file data blocks** setting after backups have been taken as this can impact deduplication savings for further backups.

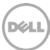

11. Select the option, **Use Per-VM Backup Files Chains**, for a new backup repository option, which makes any backup job that is writing to a repository store each VM's restore point in a dedicated backup file. If you decide to create separate backup files for VMs in the job, make sure that you enable parallel data processing.

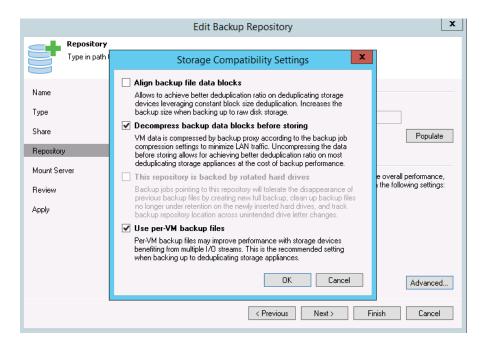

**Note:** This enables multiple write streams within a single job with parallel processing enabled. Enabling multiple streams dramatically improves overall job backup performance. So it is recommended to use per-VM backup files options for better backup throughput.

12. Click OK and Next.

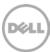

13. Select the option, **Enable vPower NFS Server** for Instant Recovery to work. For CIFS, enable the option as shown below:

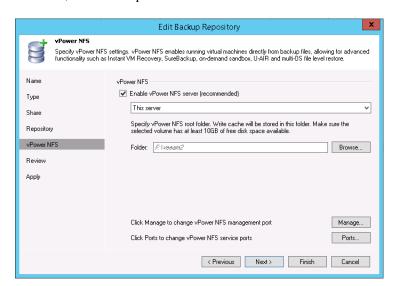

For NFS, enable the option as shown below:

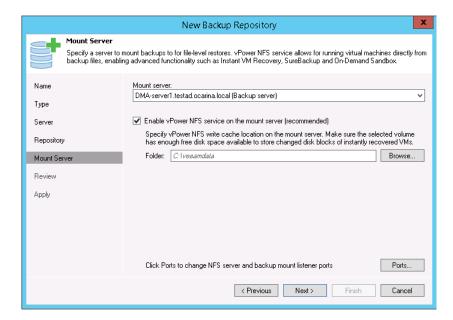

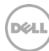

14. On the review page, verify the settings, and click **Next** to apply changes.

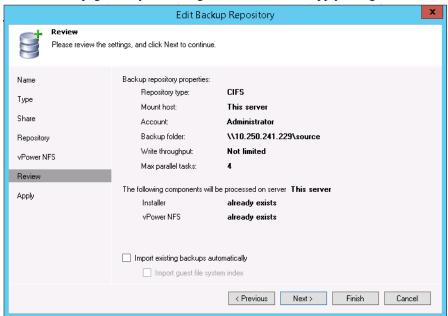

For an NFS Container Repository, the Review page will look like the following:

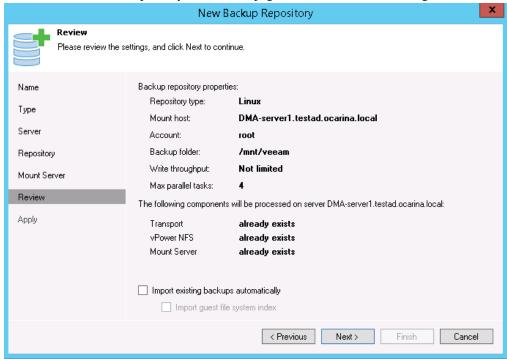

15. Click Finish.

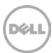

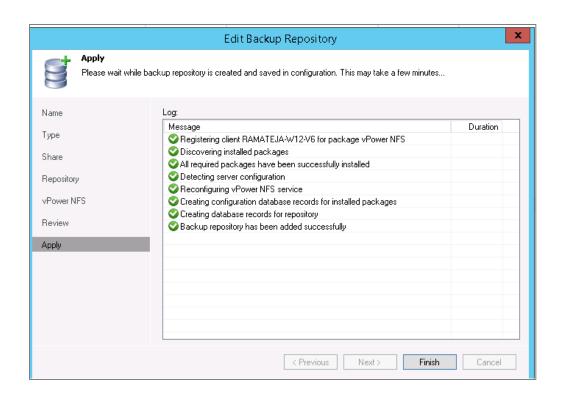

16. On the Backup & Replication menu, go to **Jobs** > **Backup**, and right-click **Backup** to create a new backup job.

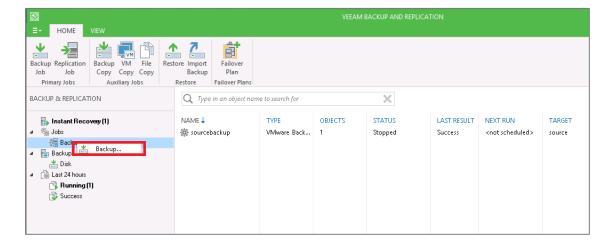

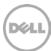

17. Enter the Name for the Backup job and click Next.

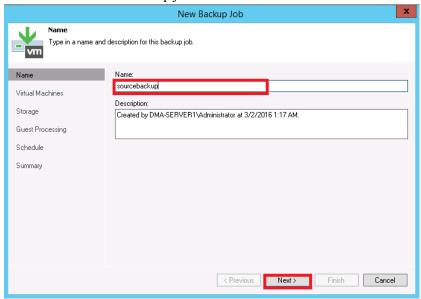

18. Select one or more virtual machines, data stores, resource pools, vApps, SCVMM clusters, etc. for backup and then click **Add**.

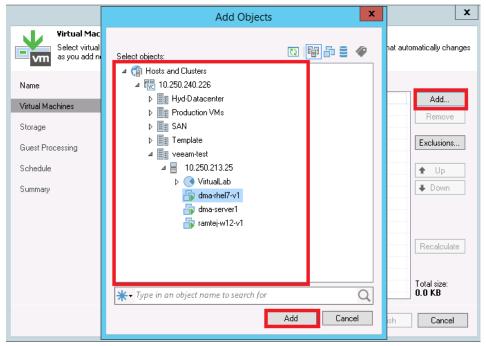

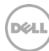

19. Select the DR Series system container share as the Backup Repository for this job, and click Advanced.

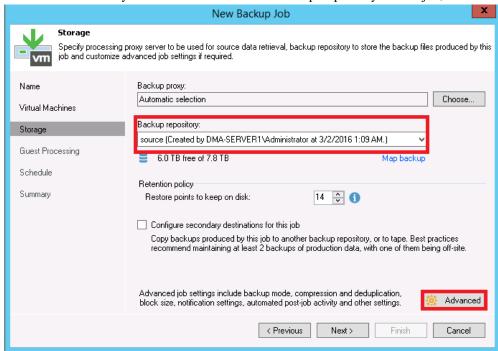

20. On the Backup tab, make sure Incremental is selected.

**Note:** It is recommended to enable **Active Full backups** once a week. The active full backup produces a full backup of a VM just as if you ran the backup job for the first time. The active full backup resets the chain of incremental backups. All subsequent incremental backups use the last active full backup as a new starting point. A previously used full backup file remains on disk until it is automatically deleted according to the backup retention policy.

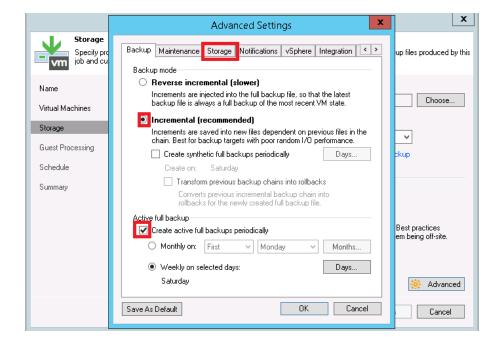

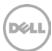

- 21. On the **Storage** tab, do the following:
  - a. Under **Deduplication**, select **Enable inline data deduplication**.
  - b. Under **Compression**, set the **Level** to **None**.
  - c. Under Storage optimizations, set Optimization to LOCAL target.

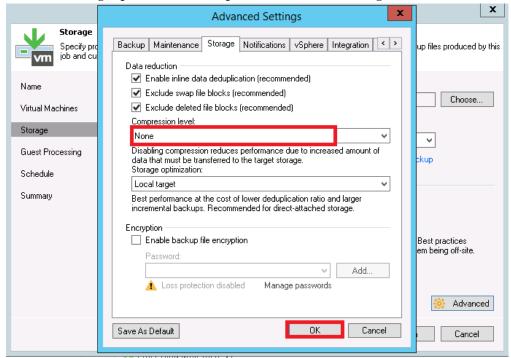

**Note**: For Advanced Settings, between backup performance and deduplication savings, if overall space/storage savings is the focus, it is recommended to choose the options for all of the backup jobs.

For Veeam deduplication: Normally, turning off encryption, compression, and deduplication is recommended for most backup software. However, with Veeam, you should enable deduplication as Veeam runs deduplication for data block sizes 512 KB or above; and, deduplication of these large block sizes does not heavily impact DR Series duplication results. In addition, this reduces network bandwidth utilization when Veeam sends data to the DR Series system, so it benefits the backup practice overall.

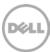

#### 22. Click Next.

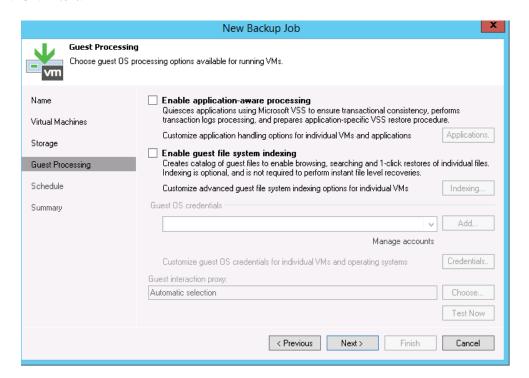

23. Schedule the backup and click Create.

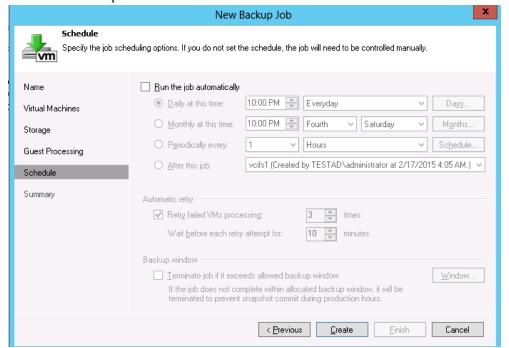

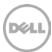

#### 24. Click Finish.

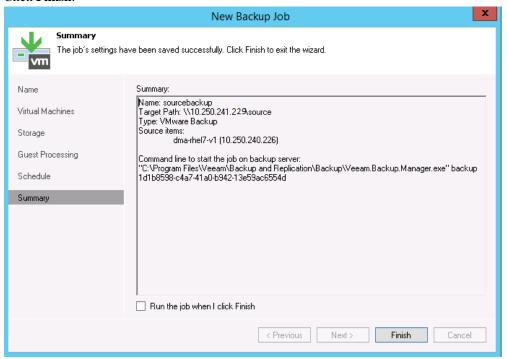

25. To run backup manually, right-click the backup job configured, and select Start.

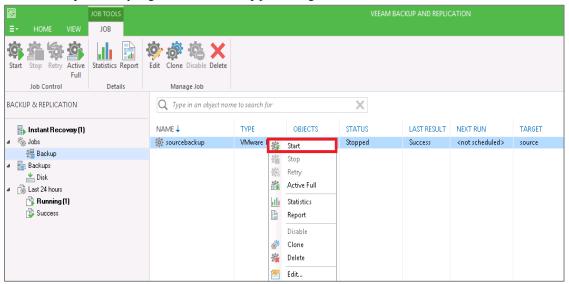

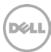

- 4 Setting up DR Series native replication and restore from a replication target container
- 4.1 Building a replication relationship between DR Series systems
  - 1. Create a target container on the target DR Series system.

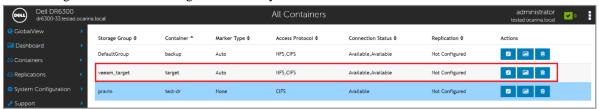

2. On the source DR Series system, go to the **Replication** menu, and, in the Action menu in the upper right corner, click **Add Replication**.

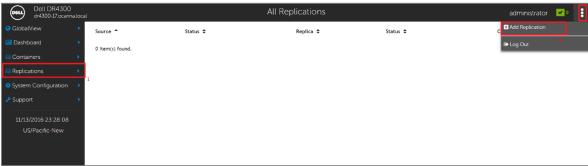

3. Choose **Replication** type and click **Next**.

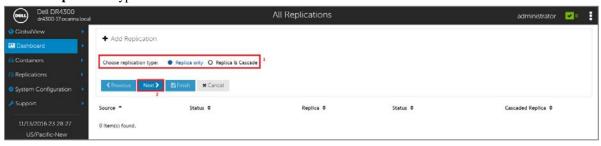

4. Select the Source Container for replication and click Next.

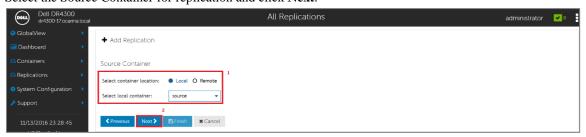

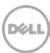

5. Select the Encryption Type for the source container and click **Next**.

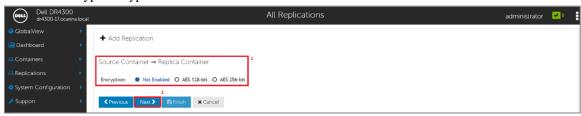

6. Select **Container from remote system**, enter the target DR Series system related information, click **Retrieve Containers**, select a populated target container from the list, and click **Next.** 

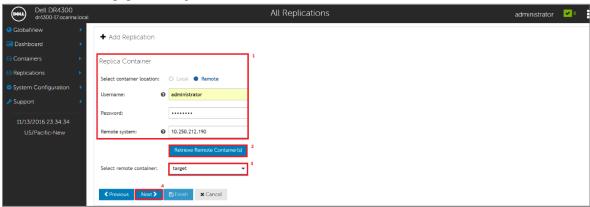

7. Verify the **Summary** and click **Finish**.

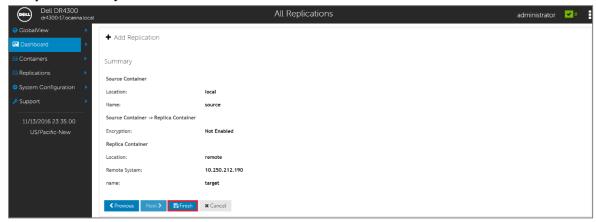

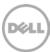

8. Verify that the replication relationship was created successfully.

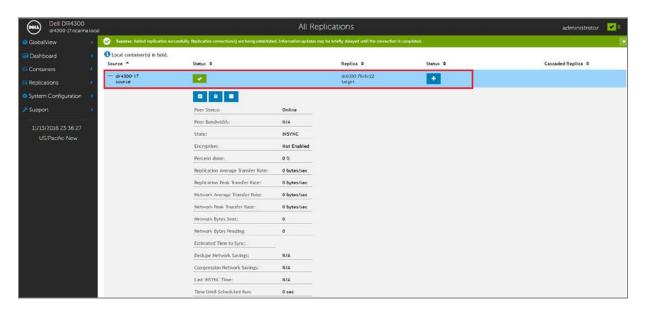

#### Notes:

- Make sure the replication session has Peer Status as Online. If restore from replication target is needed,
- Make sure the replication is in INSYNC state from Replication Statistics menu, and Stop or Delete the replication.
- Make sure the replication target has CIFS/NFS connection(s) enabled when restoring from it.

# 4.2 Restoring data from the target DR Series system

**Note**: Before restoring from the target DR Series system, make sure that the replication session state is **INSYNC** on the DR Series system GUI **Replication Statistics** menu. **Stop** or **Delete** the replication session, and make sure that the target DR Series system container has the CIFS/NFS connection(s) enabled.

- 1. Add the target DR Series system container to the Veeam repository. For instructions, see the section, "Setting up Veeam."
- 2. Update all backup jobs that use the source DR Series system container as a repository and change them to use the target DR Series system container as the backup repository.

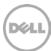

3. For Backup & Replication, click **Restore** to create a restore job. Select the appropriate option under Restore from backup.

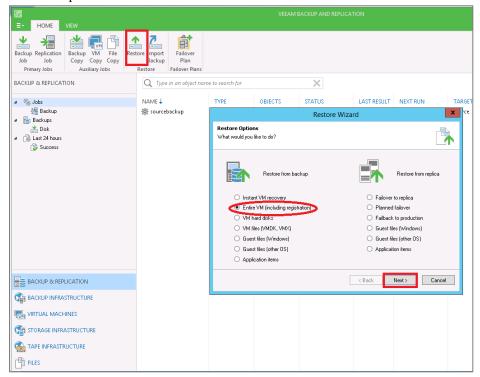

4. Click **Add VM**, select **From backup**, select the VM to be restored, and then click **Add**.

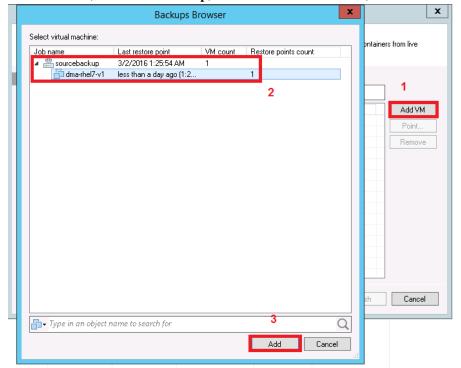

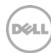

5. Select the Restore Mode and click Next.

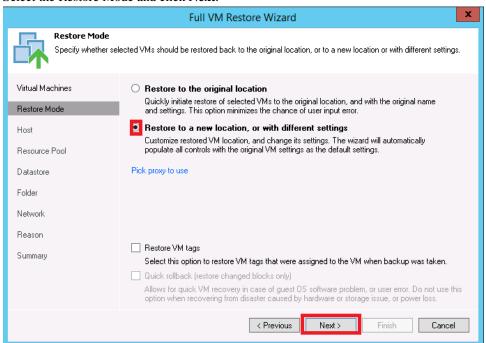

6. Provide the required host details and click Next.

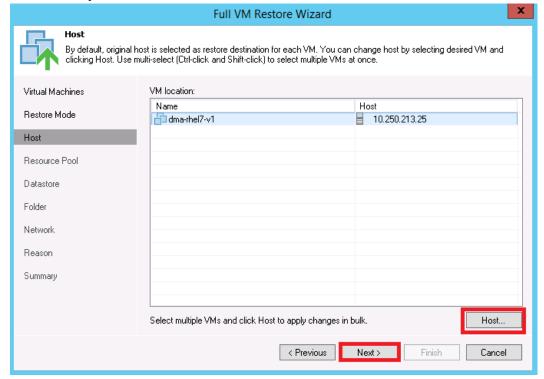

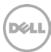

7. Select the resource pool, and click **Next**.

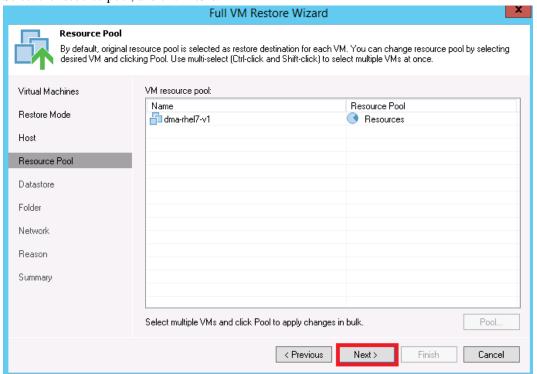

8. Select the datastore disk type, and click **Next**.

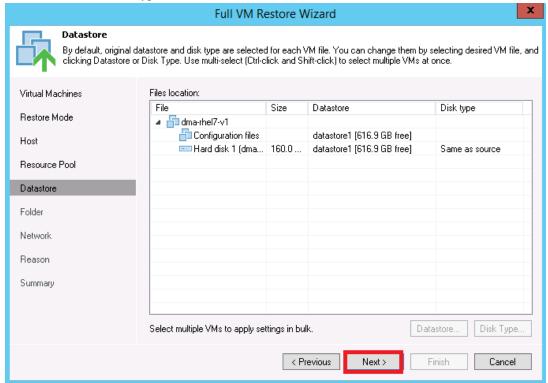

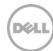

9. Provide the new name for the restored VM, click **OK**, and then click **Next**.

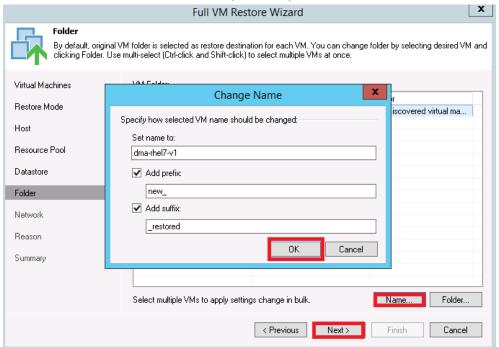

10. Select the network location and click Next.

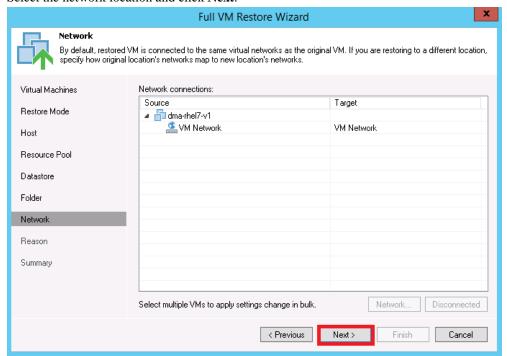

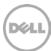

11. Provide the reason for the restore and click Next.

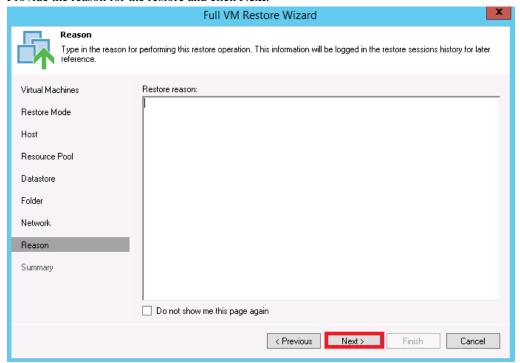

12. Review the summary and click Finish.

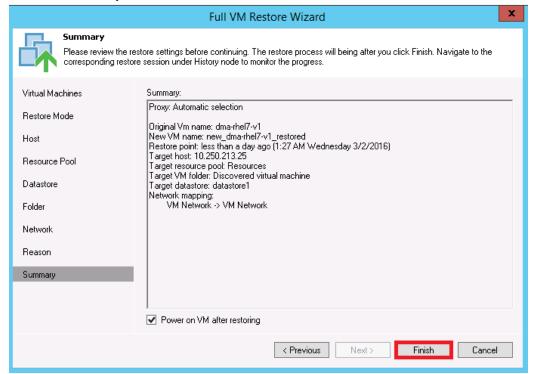

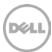

13. After the restore job has been created, you can run the job and monitor it from the **Backup & Replication** menu.

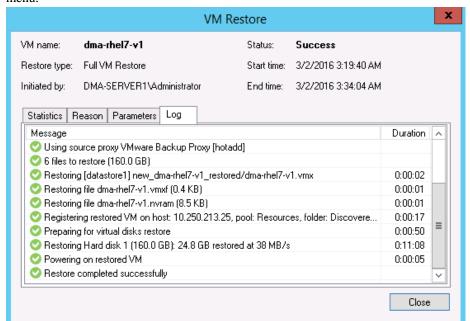

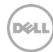

## 5 Configuring Rapid CIFS for Veeam

Rapid CIFS enable write operation acceleration on clients that use CIFS file system protocols. These accelerators allow for better coordination and integration between DR Series systems backup, restore, and optimized duplication operations with Data Management Applications (DMAs).

Rapid CIFS is a Windows-certified filter driver that also ensures that only unique data is written to the DR Series system. All chunking and hash computations are done at the client level where this filter driver is installed.

As the Veeam Backup **Proxy server** does all the operations related to backup and Restore, it is recommended to install Quest Rapid CIFS filter driver software on Backup **Proxy server**.

### 5.1.1 Windows prerequisites

- The Veeam Backup Proxy Server OS must be the 64-bit version of Windows 2008 R2 or Windows 2012.
- It should be with a minimum of 4 CPU cores running at a minimum of 4 GHz cumulative processing power and 2 GB memory
- The DR container share must be mapped on the Veeam Backup Proxy Server.

### 5.1.2 Installing Rapid CIFS on a Backup Proxy Server

Follow these steps to install Rapid CIFS -

Note: Rapid CIFS should only be installed on a Backup Proxy Server.

- 1. Download the MSI to the Backup Proxy server by doing the following:
  - a. Go to support quest.com/DR-Series and select your specific product (such as DR4100, DR6000, etc).
  - b. On the support page for your product, click **Software Downloads**.
  - c. For the RDCIFS plugin for your DR Series system OS version, click the Download icon to download the installer package (.msi file).
- 2. Run the MSI and follow the instructions in the installation wizard as shown in the screenshots below. Click **Finish** when installation is complete.

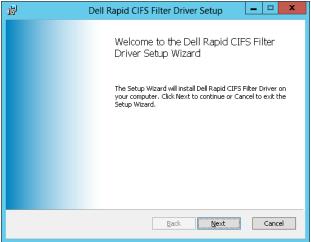

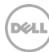

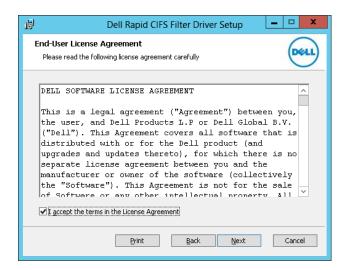

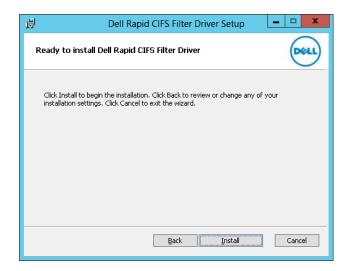

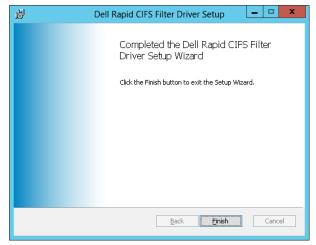

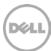

3. Verify that the "rdcifsfd" driver is loaded by using the command fltmc.

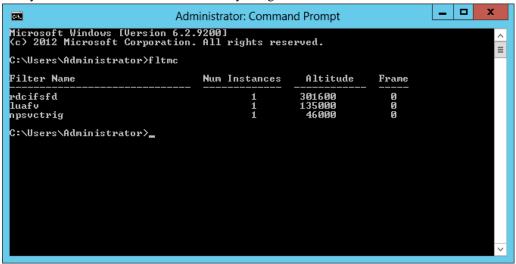

To check for Client Side optimization, enter the following command:

C:\Program Files\Dell\Rapid CIFS>rdcifsctl.exe stats -s

Aggregate Statistics:

Total Bytes Written: 2,411,298,816

Total Bytes Sent: 1,378,067,343

Total Network Savings: 42.8496

**Note**: For more information, such as about troubleshooting and logging, refer to the *DR Series System Administrator Guide*.

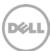

### 6 Using Instant VM Recovery with the DR Series system

Veeam's Instant VM Recovery immediately restores a virtual machine (VM) back into your production environment by running it directly from the backup file. Instant VM Recovery uses patented vPower® technology to mount a VM image to a production VMware vSphere or Microsoft Hyper-V host directly from a compressed and deduplicated backup file.

By default, all changes to virtual disks that take place while the VM is running are logged to auxiliary redo logs residing on the NFS server (Veeam backup server or backup repository). These changes are discarded as soon as a restored VM is removed, or merged with the original VM data when VM recovery is finalized, that is, when VM is migrated back to production storage.

Veeam vPower NFS service is a Windows service that runs on a windows backup repository server and enables it to act as NFS server

## 6.1 Instant Recovery with ESX

Follow these steps to enable and perform Instant Recovery for ESX VM backups:

- 1. Create a backup job for the required VM as described in Section 3 of this document with the only difference as follows:
  - a. On the vPower NFS tab, select the checkbox **Enable vPower NFS Server**, and select the appropriate folder as the NFS Datastore.

**Note:** You can also configure the NFS Datastore on a different Windows server if required by selecting the drop-down and adding the host information and credentials.

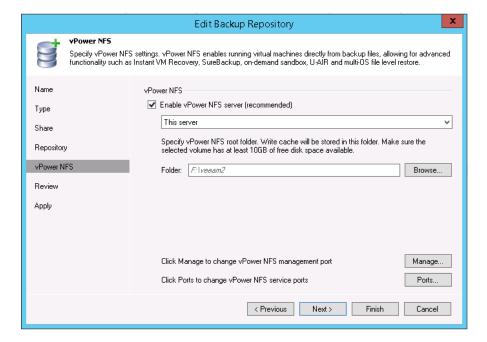

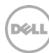

2. On the Veeam Server console, click the **Restore Wizard** option, select **VMware**, and then select **Instant VM Recovery**.

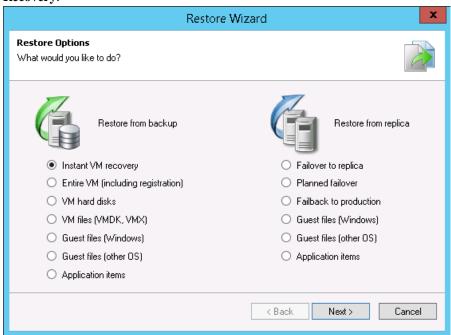

3. Select the Virtual Machine to be recovered and click **Next**.

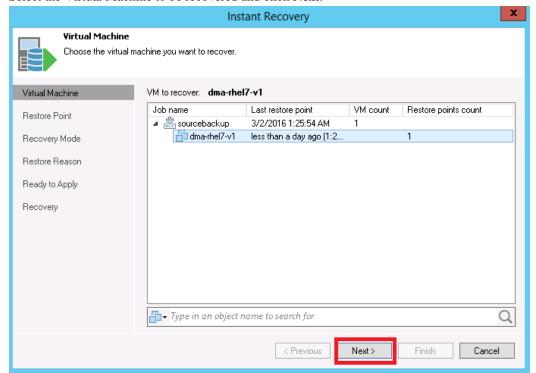

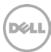

4. At the Restore point step, select the point to which you want to restore the VM and click Next.

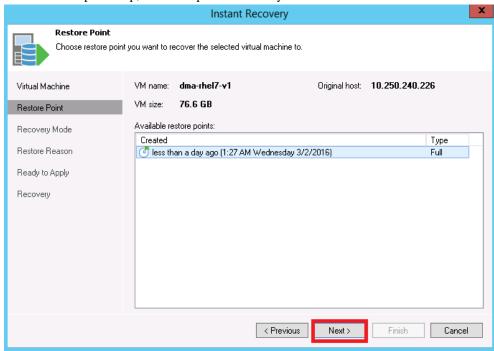

5. At the Restore Mode step, select the option, **Restore to a new location, or with different settings**.

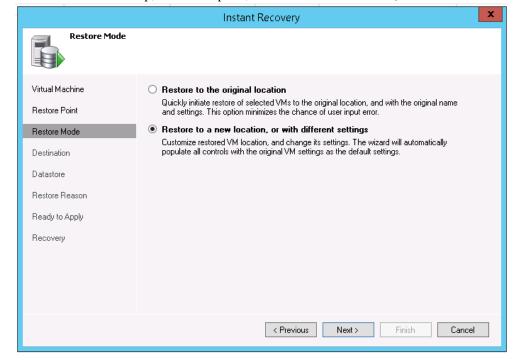

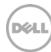

- 6. At the Destination step, do the following:
  - a. Select the ESX host on which the VM should be restored instantly.
  - b. In the Resource pool box, select the resource pool to which the restored VM should belong.
  - c. In the Restored VM name field, add the \_restored suffix to the VM name.

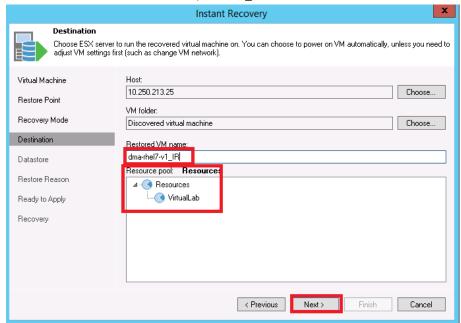

7. On the Datastore tab, ensure that checkbox, **Redirect virtual disk updates**, is not selected. This ensures that you use Storage vMotion to migrate the VM to production after the VM recovers from the backup. Click **Next**.

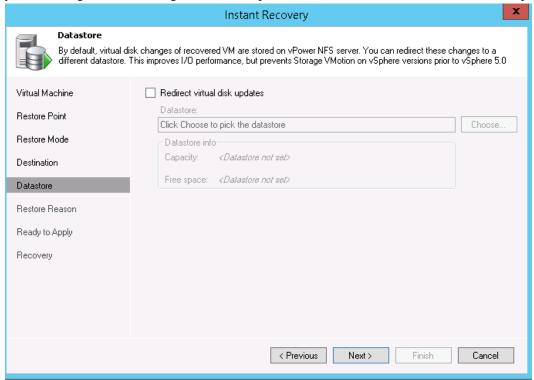

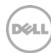

8. In the Ready to Apply dialog box, select the options, Connect VM to network and Power on VM automatically, and click Next.

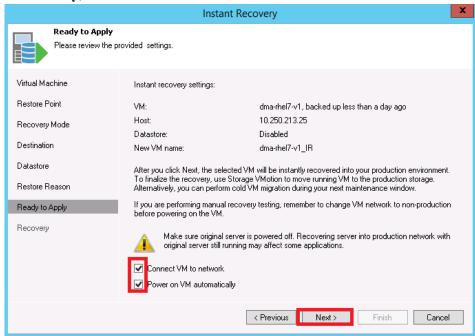

9. Click **Finish** to start the Instant VM Recovery.

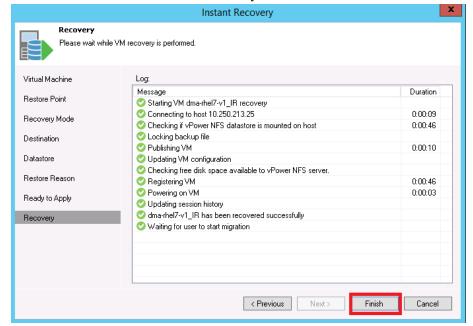

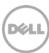

10. Open the vSphere client and ensure that the restored VM is started on the ESX host you selected.

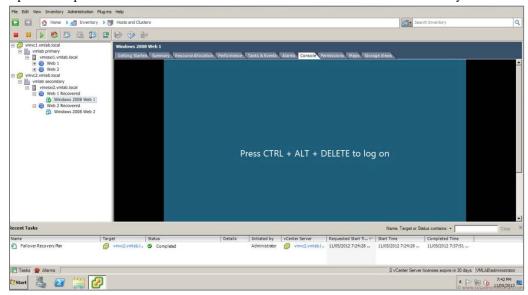

11. In Veeam Backup & Replication, open the Backup & Replication view, select the Instant Recovery node in the inventory pane and make sure that the Instant VM Recovery session is available and mounted.

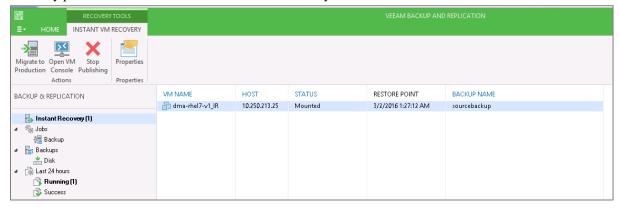

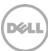

### 6.2 Instant Recovery with Hyper-V Server

#### 6.2.1 Enabling Instant Recovery for Hyper-V VM backups

Do the following to enable Instant Recovery for HyperV VM backups:

- 1. Create a backup job for the required VM as described previously in this document (in Section 3) with the only difference as specified in the following step.
- 2. On the vPower NFS tab, select the option, Enable vPower NFS Server.

**Note**: You do not have to provide a folder for the NFS Datastore. In the case of the Hyper-V server, the cache data is directly stored at the Hyper-V server's datastore location and not to the NFS datastore path.

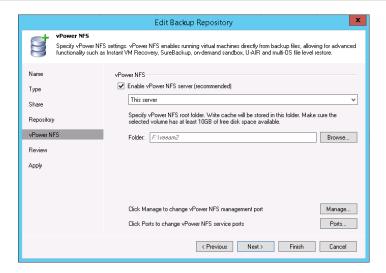

#### 6.2.2 Performing Instant Recovery

Follow these steps to perform instant recovery for Hyper-V.

1. In the Veeam console, click the Restore Wizard option, select Hyper-V, and then select the **Instant VM** recovery option. Click **Next**.

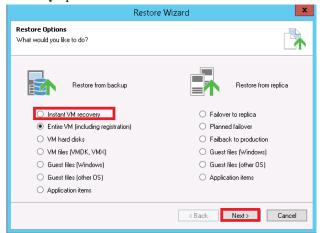

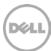

2. Select the Virtual Machine to be recovered and then click **Add**.

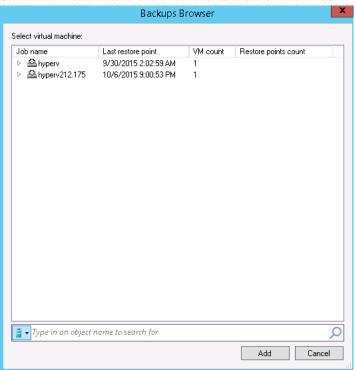

3. Add the VM that needs to be recovered and click Next.

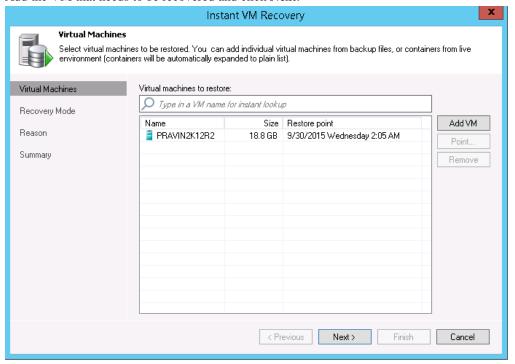

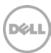

4. At the Restore Mode step, select the option, **Restore to a new location or with different settings**, and then click **Next**.

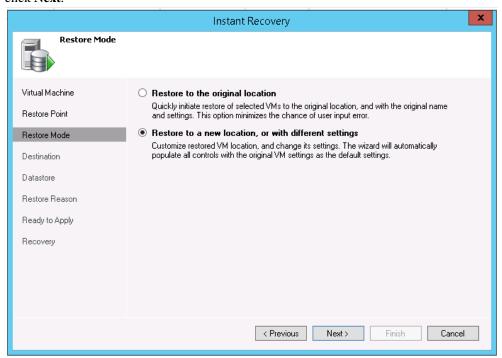

5. Select the Host to which to recover the VM and click Next.

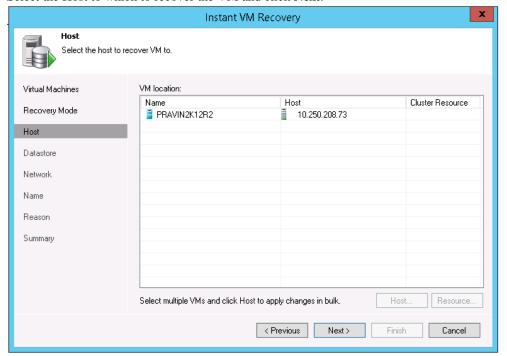

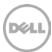

6. At the Datastore step, provide the details of the cache data needed to be stored.

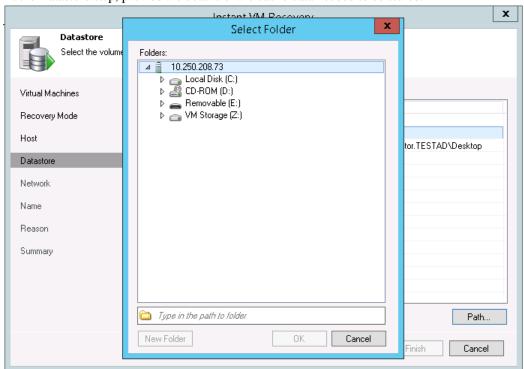

7. Provide the details of the Path where the VM cache data is stored.

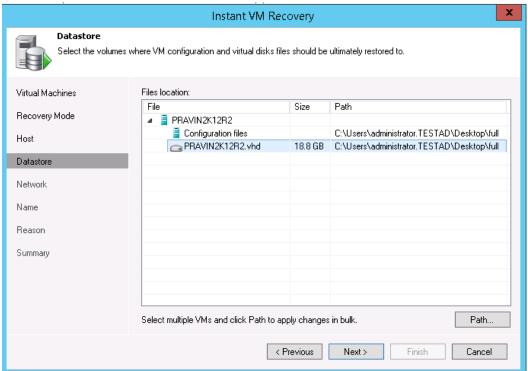

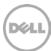

8. In Network, select the Virtual Networks map to each other between original and new VM locations.

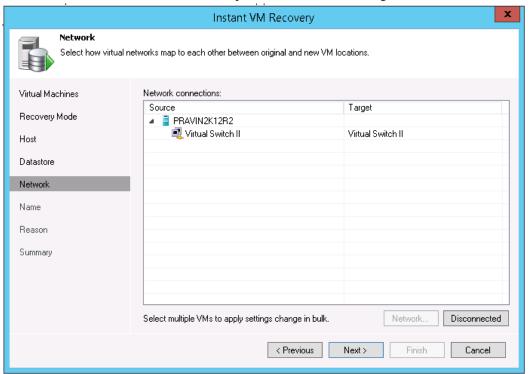

9. In the Restored VM name field, add the \_restored suffix to the VM name and click Next.

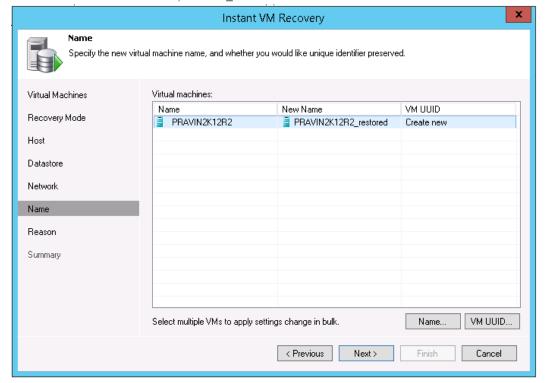

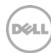

10. Click **Finish** to start the recovery.

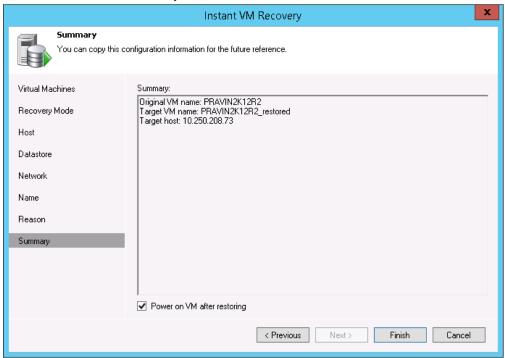

11. Open the Hyper-v Client and make sure that the restored VM is started on the host you selected.

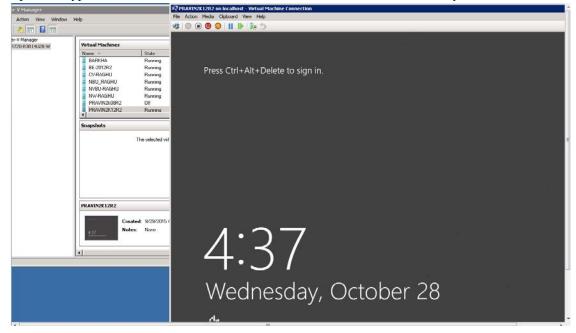

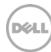

12. In Veeam Backup & Replication, open the Backup & Replication view, select the Instant Recovery node in the inventory pane and make sure that the Instant VM Recovery session is available and mounted.

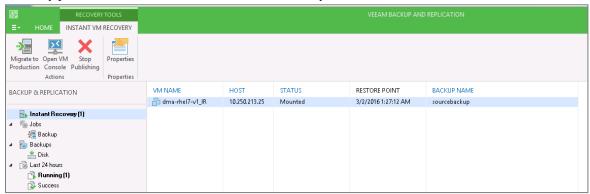

#### 6.3 Finalizing Instant VM recovery

After Instant VM recovery is successfully completed, you can do one of the following:

- **Migrate VM to production** Use this scenario if you have recovered a failed VM to the production ESX(i) host and want to permanently move the VM files to the production storage.
- **Terminate the Instant VM recovery session** Use this scenario if you have recovered a VM for testing purpose and want to power it off and remove after testing is completed.

#### 6.3.1 Migrating the VM to production

For VM migration, you can use VMware Storage vMotion, replicate or copy a VM to production with Veeam Backup & Replication, or use Veeam's Quick Migration. When you migrate the VM to production, you move the VM contents from the backup file to the production storage. The VM data is pulled from the backup and consolidated with changes made to the VM (redo logs). As a result, you get the VM in the latest state in your production environment. To migrate the restored VM with Quick Migration, follow these steps:

- 1. Open the **Backup & Replication** view in Veeam Backup & Replication.
- 2. In the inventory pane, select Instant **Recovery**.
- 3. In the working area, right-click the name of the recovered VM and select **Migrate to production**.

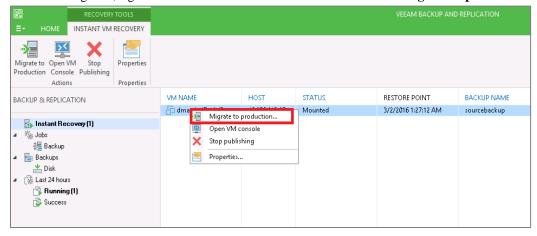

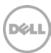

#### 6.3.2 Terminating the Instant VM Recovery session

When you terminate the Instant VM Recovery session, the VM is unpublished from the ESX(i) host and redo logs are cleared from the vPower NFS datastore.

To terminate the current Instant VM recovery session, follow these steps:

- 1. Open the **Backup & Replication** view in Veeam Backup & Replication
- 2. In the Inventory pane, select **Instant Recovery**
- 3. In the working area, right-click the name of the recovered VM and select **Stop publishing** as seen in the above screen (3<sup>rd</sup> Option).

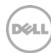

## 7 Backup copy operation

The main backup purpose is to protect your data against disasters and VM failures. However, having just one backup does not provide the necessary level of safety. Your primary backup may get destroyed along with your production data, leaving you with no backup to restore from. The backup copy job is a separate task that needs to be set apart from the backup job. Veeam Backup copy allows user to copy backup data to secondary storage with the help of Backup copy Jobs. To create a backup copy job, follow these steps:

1. Click the backup copy in Auxiliary jobs, provide the name of the job, and click Next.

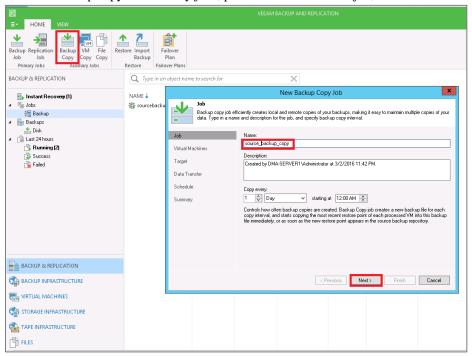

2. Add the Virtual Machine from the backup Jobs.

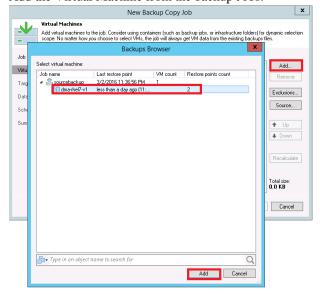

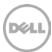

- 3. Provide the backup repository and click **Advanced**.
- 4. On the Storage tab, select the Compression level as **None**, and click **OK**.

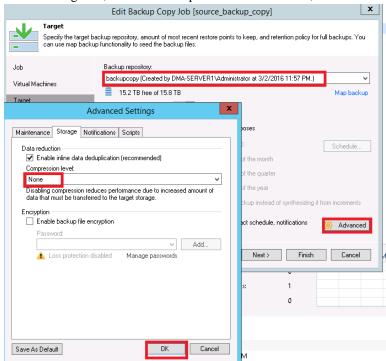

5. Select the type of data transfer and click Next.

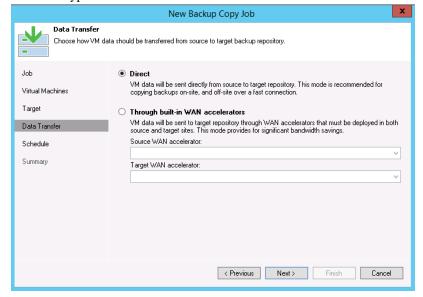

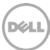

#### 6. Schedule the job as needed.

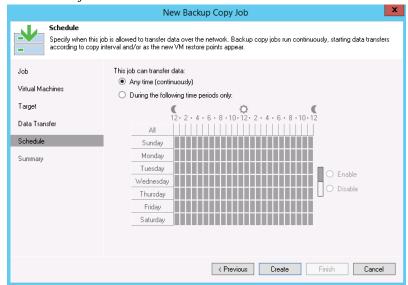

#### 7. Click Finish

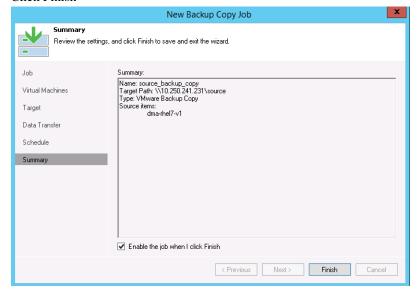

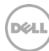

- 8. Select one of the following operations as needed:
  - Sync Now Traditional Veeam backup copy job where it syncs the restore points from source storage to target.
  - Active Full This added feature in Veeam 9.0 helps improve local (on-site) backup copy performance and reduces the load on deduplication appliances by eliminating the data rehydration required to process the backup copy job retention policy, or to create a new GFS (Grandfather-Father-Son) restore point. Enabling this option will disable a full backup transformation (oldest incremental backups will no longer be merged into the full backup file for retention processing). Instead, GFS full backup files will be created by copying the most recent VM state data from the primary backup storage in its entirety.

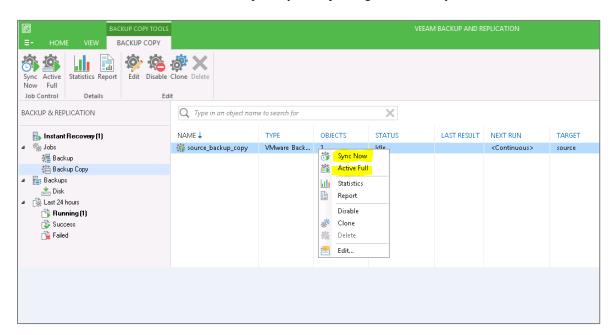

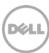

## 8 Setting up the DR Series system cleaner

Performing scheduled disk space reclamation operations are recommended as a method for recovering disk space from system containers in which files were deleted as a result of deduplication.

The cleaner runs during idle time. If your workflow does not have a sufficient amount of idle time on a daily basis, then you should consider scheduling the cleaner to force it to run during a scheduled time.

If necessary, you can perform the procedure shown in the following screenshot to force the cleaner to run. After all of the backup jobs are set up, the DR Series system cleaner can be scheduled. The DR Series system cleaner should run at least 40 hours per week when backups are not taking place and generally after a backup job has completed.

Dell recommends scheduling the cleaner at a time separate from backup and replication jobs.

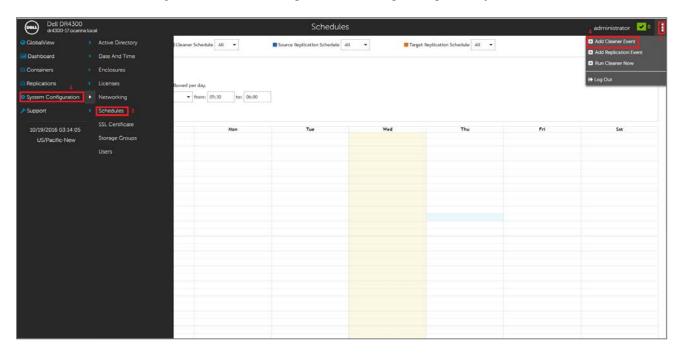

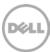

# 9 Monitoring deduplication, compression, and performance

After backup jobs have run, the DR Series system tracks capacity, storage savings, and throughput on the DR Series system dashboard. This information is valuable in understanding the benefits of the DR Series system.

**Note:** Deduplication ratios increase over time. It is not uncommon to see a 2-4x reduction (25-50% total savings) on the initial backup. As additional full backup jobs are completed, the ratios will increase. Backup jobs with a 12-week retention will average a 15x ratio, in most cases.

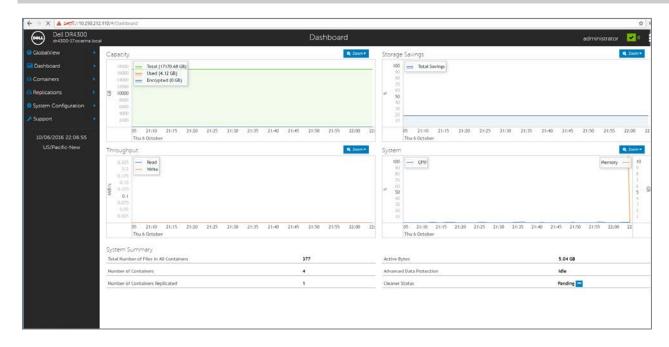

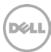